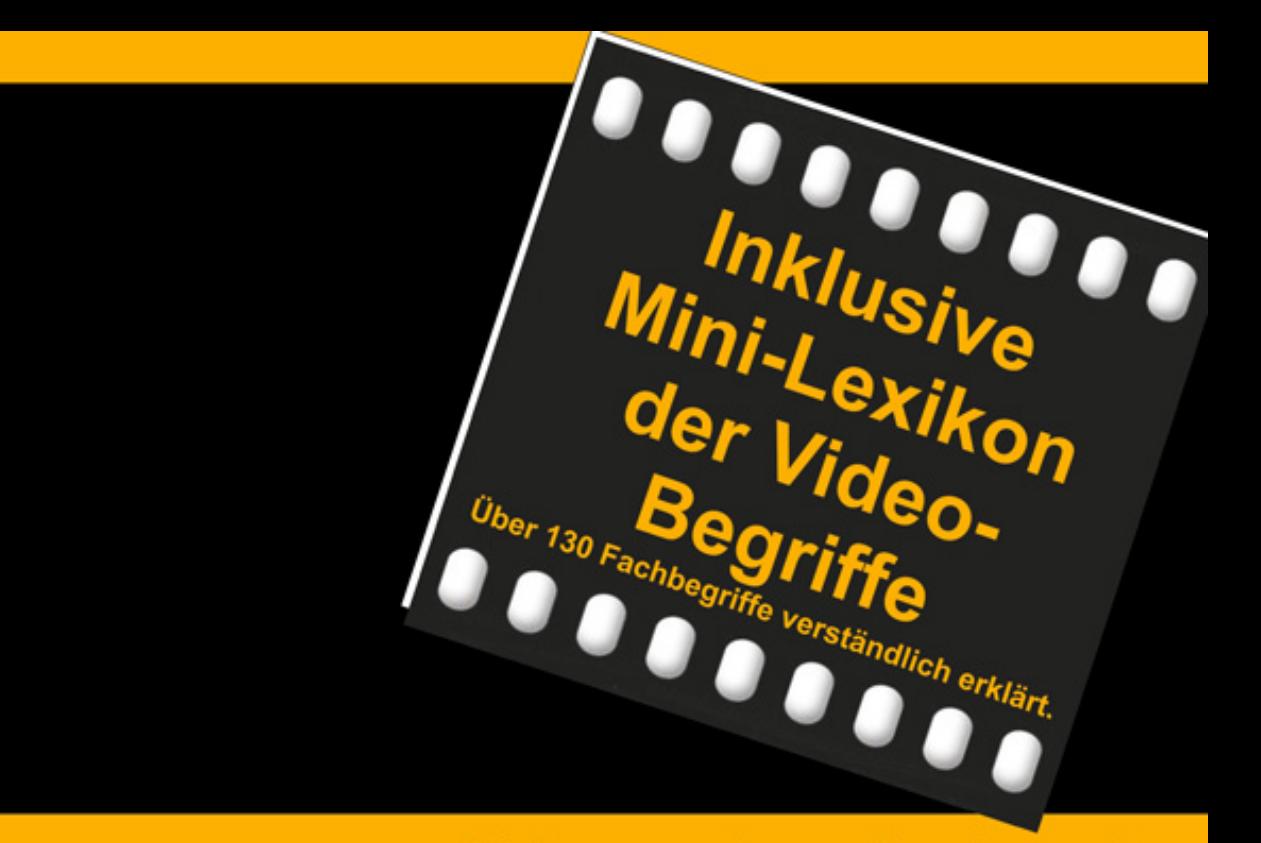

leicht zu verstehen und praxiserprobt

# Von der Kamera zum fertigen Film mit **Magix Video Pro X11**

Für Einsteiger, die ihre Videofilme gekonnt bearbeiten und präsentieren wollen.

## **Franz Hansmann**

## **Vorwort**

Microsoft® hat bei Windows die Versionsnummer 9 übersprungen, Magix hat bei Magix Video Pro X die Versionsnummer 9 übersprungen und ich musste aus Zeitgründen die Version Magix Video Pro X10 überspringen. Nachdem ich ja sonst bei jeder Programmversion auch ein neues Buch zu Magix Video Pro geschrieben hatte, musste ich bei der letzten Version mal eine Pause einlegen.

Ein Umzug, die Umsetzung der DSGVO, des Verpackungsgesetzes und das Zahlungsdienste-Gesetz waren für mich große Projekte, die sehr viel Zeit in Anspruch genommen haben. Außerdem hat mich das politische Gerede über die Digitalisierung motiviert das umzusetzen, worüber die Politik jahrelang nur redet. Fast alle Prozesse in meiner Firma laufen jetzt digital und automatisch ab. Nur Bücher schreiben muss ich noch selbst.

Es gibt eine ganze Reihe neuer Funktionen in Magix Video Pro X11. Daher ist dieses Buch deutlich umfangreicher als seine Vorgänger und deshalb auch leider etwas teurer. Die Magix Videobearbeitungsprogramme sind ja bekanntlich mit zahlreichen Tricks und Effekten versehen. Hier wollte ich mal zeigen, dass man die nicht nur für "klassische" Videotricks anwenden kann, sondern auch für "Alltagslösungen".

Auf meiner Homepage [\(www.net4web.de\)](http://www.net4web.de/) gibt es eine Tipps & Tricks Datenbank, die jedem Kunden kostenlos zur Verfügung steht. Da finden Sie auch viele Tipps zur Videobearbeitung mit Magix Video Pro X, die es nicht in dieses Buch geschafft haben. Und auch zu Windows finden Sie zahlreiche Tipps. Denn manches "Video-Problem" ist eigentlich ein "Betriebssystem-Problem".

Ich hoffe, dass Sie bei der Arbeit mit dem Buch ebenso viel Spaß haben werden, wie ich es beim Schreiben hatte.

Auf gutes Gelingen Ihr Franz Hansmann

### **INHALTSVERZEICHNIS**

**[ÜBER DIESES BUCH](#page-11-0)**

**[DIE METHODIK DIESES BUCHES](#page-14-0)**

**[WIE BEKOMME ICH MEINE FILME AUF DEN PC?](#page-15-0)**

**[WO SOLL DAS FILMMATERIAL JETZT HIN?](#page-17-0)**

**[WO SOLL DAS FILMMATERIAL SPÄTER MAL HIN?](#page-18-0)**

**[PLATZBEDARF](#page-19-0)**

**[WIE KANN ICH MIR DIE FILME VOR DEM](#page-23-0) SCHNEIDEN ANSEHEN?**

**[WIR ÄNDERN EIN PAAR GRUNDEINSTELLUNGEN](#page-26-0)**

**TASTATURKÜRZEL**

**MACHEN SIE EINEN PLAN**

**WIE GEHT MAN SYSTEMATISCH VOR?**

AUFNAHME **BEARBEITUNG BRENNEN** 

**UNSER FILMPROJEKT**

**WIR LEGEN DIE ECKDATEN FÜR UNSERE DVD FEST**

**WIR MACHEN UNSERE VORARBEITEN**

**DER PROGRAMMSTART**

**WIR LEGEN EIN NEUES PROJEKT AN**

**DIE BENUTZEROBERFLÄCHE**

#### **AUFNEHMEN**

WAS KANN ICH ALLES AUFNEHMEN? Video-Quellen Film- und Ton-Formate mischen? Ausgabe-Formate Spielt die Reihenfolge beim Import eine Rolle? AUFNEHMEN ODER IMPORTIEREN? Filmmaterial Musik, Kommentare und Geräusche Fotos IN DEN PROJEKTORDNER KOPIEREN? EIN FILM ODER MEHRERE?

#### **WIR NEHMEN UNSEREN ERSTEN FILM AUF ODER IMPORTIEREN IHN**

#### **WIR SPEICHERN UNSER PROJEKT**

#### **WIR RUFEN EIN BESTEHENDES PROJEKT AUF**

#### **WIR IMPORTIEREN EINE WEITERE SZENE ODER NEHMEN SIE AUF**

#### **BEARBEITEN**

DIE SZENENÜBERSICHT **TIMELINE** SO VIELE SPUREN - WOZU? WIE ERKENNE ICH, WELCHE SPUREN SCHON BELEGT SIND? AUF DER ZEITACHSE BEWEGEN (FILM SCROLLEN) ZEITACHSE ZOOMEN DER (DIE) VORSCHAU-MARKER VERHALTEN DES ABSPIELMARKERS VERÄNDERN DIE VORSCHAUMONITORE WIR WOLLEN MEHRERE FILME BEARBEITEN

FILME UMBENENNEN ZWISCHEN FILMEN WECHSELN FILME LÖSCHEN FILME BEARBEITEN (SCHNEIDEN) WELCHE SCHNITTARTEN GIBT ES? Harter Schnitt Weicher Schnitt Anschlussschnitt WAS PASSIERT BEIM SCHNEIDEN MIT DEN ORIGINALEN?

#### **WIR BEARBEITEN (SCHNEIDEN) UNSEREN FILM**

VON VORNE SCHNEIDEN **VON HINTEN SCHNEIDEN** IN DER MITTE SCHNEIDEN SZENEN LÖSCHEN LÜCKEN IM FILM SCHLIEBEN (TASTEN 6 & 7) VIEL, VIEL KOMFORTABLER SCHNEIDEN ZUVIEL ABGESCHNITTEN? SZENEN NAHTLOS ZUSAMMENFÜHREN (MAGNET)

#### **WOZU IST EINE GRUPPIERUNG GUT?**

**GRUPPIERUNG** GRUPPIERUNG AUFHEBEN

#### **TITEL**

WIR MACHEN EINEN TITEL AN DEN ANFANG DES FILMS LAUFZEIT DES TITELS ÄNDERN WIR ÄNDERN DEN TITEL NACHTRÄGLICH WIR LÖSCHEN DEN TITEL WIEDER WIR MACHEN EINEN ANIMIERTEN TITEL TITEL NACHTRÄGLICH ÄNDERN WIR MACHEN EINEN ABSPANN AN DAS ENDE DES FILMS **UNTERTITEL EINBLENDTITEL** 

#### **BLENDEN**

EINE EINFACHE BLENDE EIN- UND AUSBLENDEN ANIMIERTE BLENDE AUSWÄHLEN BLENDENZEIT ÄNDERN BLENDE ÄNDERN BLENDE LÖSCHEN

## **WIR MACHEN EINE BLENDE IN UNSEREN FILM**

#### **EFFEKTE**

WAS FÜR EFFEKTE GIBT ES? EFFEKTE AUF DEN GANZEN FILM ODER TEILE DES FILMS ANWENDEN EFFEKTE ÄNDERN MEHRERE EFFEKTE AUF EINE SZENE ANWENDEN EINEN EFFEKT LÖSCHEN ALLE EFFEKTE LÖSCHEN WIR WENDEN EFFEKTE IN UNSEREM FILM AN Effekte zur Optimierung bzw. Verbesserung Video schärfen Künstlerische Effekte Der zeitgesteuerte Mosaik-Effekt Audio-Effekte

#### **FOTOS IN DEN FILM INTEGRIEREN**

EINE KLEINE DIA-SHOW

#### **WIR MACHEN FOTOS IN UNSEREN FILM**

WIR ÜBERBLENDEN UNSERE FOTOS BILDER – 4:3, 3:2 ODER 16:9?

#### FOTOS LÖSCHEN

**WIR MACHEN DEN "DIA-SHOW"-FILM** 

#### **DER FOTOSHOW MAKER**

#### **DER SOUNDTRACK MAKER**

### **WIR MACHEN MEHR SZENEN IN UNSEREN FILM ÜBERFLÜSSIGE SZENEN SCHNELL LÖSCHEN**

#### **NACHVERTONUNG**

LIZENZFRAGEN (RECHTLICHES) **MUSIK KOMMENTARE GERÄUSCHE** WELLENFORM ANZEIGEN BILD UND O-TON TRENNEN WELLENFORMDARSTELLUNG ÄNDERN LAUTSTÄRKE(N) ANPASSEN GESAMTLAUTSTÄRKE ÄNDERN LAUTSTÄRKEKURVE ANZEIGEN **BEZIERKURVEN** TONSPUREN SCHNEIDEN TONSPUREN EIN- UND AUSSCHALTEN (MUTEN) TONSPUR VERSCHIEBEN AUDIO-EFFEKTE ANWENDEN AUDIO CLEANING Störgeräuschbefreiung **Equalizer** Kompressor Stereo FX ECHO/HALL TIMESTRETCH/RESAMPLE

## **WIR MACHEN MUSIK IN UNSEREN FILM WIR MACHEN GERÄUSCHE IN UNSEREN FILM WIR MACHEN KOMMENTARE IN UNSEREN FILM EINE FAUSTREGEL ZUR LAUTSTÄRKEANPASSUNG NORMALISIEREN NACH EBU R128 DER FILM IST FERTIG … ABER!**

KAPITELMARKER SETZEN KAPITELMARKER VERSCHIEBEN KAPITELMARKER LÖSCHEN KAPITELMARKER UMBENENNEN WIR MACHEN KAPITEL IN UNSEREN FILM

#### **BRENNEN**

DVD-MENÜ AUSWÄHLEN ANIMIERTES MENÜ EIGENSCHAFTEN DES DVD-MENÜS VERÄNDERN WIR BRENNEN UNSEREN FILM AUF EINE DVD DVD AUF DEM PC ABSPIELEN DIE DVD LÄUFT ODER LÄUFT NICHT! DVD-AUFKLEBER ODER BEDRUCKBARE DVD DVD-HÜLLE(N) UND COVERDRUCK

#### **BACKUP DES PROJEKTS ANLEGEN**

#### **TIPPS UND TRICKS**

WAS TUN, WENN DER PC ABSTÜRZT? WEIßABGLEICH NACHTRÄGLICH DURCHFÜHREN ZEITLUPE UND ZEITRAFFER EINE "ECHTE" DYNAMISCHE ZEITLUPE ANDERE DYNAMISCHE EFFEKTE DER OBJEKTFOLGER

REISEROUTENANIMATION (MAGIX TRAVEL MAPS) KANN MAN 25P, 30P, 50I, 50P UND 120P MISCHEN? WAS KANN ICH DENN MIT 120P ANFANGEN? WIE BEKOMMT MAN EIN SENDERLOGO WEG? DIE SONNE GEHT AUF PSEUDO 3D EXPORT ALS REINE FILMDATEI NOCH MEHR STOFF DER GOLDENE SCHNITT SCHWARZE BALKEN SIND NICHT SCHÖN REISEROUTENANIMATION OHNE REISEROUTENANIMATIONSPROGRAMM CHROMA KEY-ERGEBNISSE VERBESSERN SCHWARZE STREIFEN ÜBER UND UNTER FOTOS WAS TUN, WENN DAS MIKROFON NICHT AUFNIMMT? DATEIEN UMBENENNEN **VERSCHLAGWORTUNG** KINOFORMAT NACHTRÄGLICH EINSTELLEN DER LOOKABGLEICH WAS TUN WENN`S WACKELT? - BILDSTABILISIERUNG **Mercalli** ProDAD CMOS fixr ACTION-CAMS VERZERREN DAS BILD DIE SPURKÖPFE DIE MESSINSTRUMENTE Das Vectorskop Der Wellenformmonitor Die RGB-Parade Das Histogramm WO IST DAS *JOG-SHUTTLE-RAD*? DARSTELLUNG DER IMPORTOBJEKTE VERGRÖßERN

BLU-RAY BRENNEN DVD UND BLU-RAY AUF DEM PC ABSPIELEN WAS TUN WENN'S RUCKELT? KOPIEN SCHNELL GEMACHT DER FEINSCHLIFF - VERMEIDBARE SCHNITTFEHLER KLEINE WINDOWS FARBENLEHRE MARKIEREN MEHRERER OBJEKTE Mit der Maus und Shift-Taste markieren Mit der Maus und Strg-Taste markieren Mit der Maus umrahmen SONDERZEICHEN IM TITEL

#### **DOWNLOADS**

**BEISPIELFILME BEISPIELMUSIK BEISPIELBILDER BEISPIELCOVER** TIPPS & TRICKS-DATENBANK

**DAS MINI-LEXIKON DER VIDEO-BEGRIFFE GLOSSAR HAFTUNGSAUSSCHLUSS DER NET4WEB TELEPROMPTER EASY ZÖLLIGE SCHRAUBEN** LAVALIER-MIKROFONE FÜR "FAST" JEDEN ZWECK.

## <span id="page-11-0"></span>**Über dieses Buch**

Diese Buch ist keine Enzyklopädie zu Magix Video Pro X. Es richtet sich an den Einsteiger und soll Ihnen in einer verständlichen Sprache zeigen, wie Sie Ihr Filmrohmaterial von der Kamera, über den PC, als fertigen Film mit Klasse und Niveau auf eine DVD bekommen. Dabei ist dieses Buch keinesfalls oberflächlich. Die Screenshots sind aus der Version Magix Video Pro X 10 (64bit). Sie werden aber feststellen, dass sich die Bedienung des Programms in den letzten Jahren kaum verändert hat. Schaltflächen und andere Elemente haben ein moderneres Aussehen bekommen. Aber sonst ist eigentlich alles beim Alten. So werden Sie mit diesem Buch auch mit älteren Versionen des Programms mühelos klar kommen. Sogar mit der Version Magix Video deluxe kommen Sie in Verbindung mit diesem Buch zu Ihrer fertigen DVD. Magix Video Pro X ist ein durchaus professionell zu nennendes Schnittprogramm. Nur braucht man viele Funktionen vielleicht gar nicht, wenn man die Urlaubs-, Hochzeits- oder Tauffilme auf eine DVD bringen möchte. Als Einsteiger ist man, mit den schier unfassbaren Möglichkeiten dieses Programms, einfach überfordert. Dabei will man doch schnell ein Erfolgserlebnis haben. Tiefer einsteigen und immer besser und professioneller werden kann man, wenn man die Basics beherrscht. Sie werden sehen, dieses Buch wird Sie zu einem schnellen und beachtlichen Erfolg führen. Vielleicht sollte ich auch mal sagen, was dieses Buch nicht macht. Es hilft Ihnen nicht ein besserer Kameramann zu werden. Da kann ich Ihnen ein anderes Buch empfehlen, dass verständlich und anschaulich zeigt, wie man bessere Filme dreht: Die Videoschnitt-Schule von Axel Rogge, ISBN: 3-8984-2833-8. Oder treffen Sie sich

mit anderen Videobegeisterten. In vielen Städten gibt es Videoclubs. Dort tummeln sich teilweise Leute, die wirklich viel Erfahrung auf dem Gebiet haben.

Ich gehe hier davon aus, dass Sie Magix Video Pro X schon besitzen und installiert haben. Zu beschreiben, wie man das Programm installiert, können wir uns also schenken. Auch wie man die zahlreichen Erweiterungen, die zum Lieferumfang gehören, nachträglich installiert lassen wir weg. Ich gehe weiter davon aus, dass Sie die Software auch starten und beenden können. Das schenken wir uns hier also auch. Aber was man so in der Zeit zwischen Starten und Beenden mit dem Programm machen kann, das finden Sie hier. Die Beispiel-Videos aus diesem Buch und auch zahlreiche Tipps- und Tricks, die es nicht in dieses Buch geschafft haben, finden Sie auf meiner Homepage **[www.net4web.de](http://www.net4web.de/)**. Alle diese Downloads sind kostenlos.

Im Titel dieses Buches heißt es nicht umsonst **Von der Kamera zum fertigen Film**. Dieses Buch soll Ihnen eine schnelle und effektive Hilfe sein, um genau diese Problemstellung zu lösen. Die Beispielvideos sind nicht perfekt gefilmt, der

Originalton gefällt mir oft auch nicht und die Gesamtkomposition ist mir zu langweilig. Vielleicht geht Ihnen das bei Ihrem eigenen Filmmaterial genauso? Dann sind Sie hier genau beim richtigen Buch gelandet. Sie werden während der Arbeit mit dem Buch und den Beispielvideos merken, dass ich es Ihnen nicht allzu leicht mache. Das hat einen guten Grund. Sie werden niemals einen perfekten Arbeitsablauf haben, bis Ihr Film fertig ist. Sie werden immer wieder etwas verändern und verbessern wollen. Solange bis Sie zufrieden sind. Und genau dabei warten ein paar Stolpersteine auf Sie, die man meiner Meinung nach einfach nur mal gezeigt bekommen muss, um damit fertig zu werden. Ihnen nur perfekte, glatte Videos zu präsentieren, die Sie nur noch aneinanderreihen müssen, entspräche nicht der Realität. Wir sind nicht die perfekten

Oscar-verdächtigen Kameraleute, die so gut wie nichts schneiden müssen. Wir haben auch nicht das perfekte Set, in dem nur die Leute durchs Bild laufen, die da auch hin gehören. Vom Licht mal ganz abgesehen. Wir drücken auch mal einen falschen Knopf an der Kamera. Das ist schließlich unser Hobby und nicht unser Beruf. Bei unserer Art zu Filmen ist fast nichts planbar, es passieren Dinge, die wir nicht vorhersehen konnten oder die wir auch nicht verhindern konnten, weil alles zu schnell passierte. Da ist ein Videoschnittprogramm hinterher doch eine tolle Lösung. Sie haben Ihre Filme auf der Festplatte und können ab da alles damit machen, was Sie sich in Ihrer Phantasie vorstellen können. Und das Beste daran … Sie haben dazu alle Zeit der Welt.

## <span id="page-14-0"></span>**Die Methodik dieses Buches**

Ganz ohne Theorie geht es nicht. In den Kapiteln Aufnehmen, Bearbeiten und Brennen finden Sie immer zunächst eine ausführliche Beschreibung der wichtigsten Funktionen. Lesen Sie sich zunächst immer einen dieser Abschnitte durch. Wenn Sie einen solchen Abschnitt gelesen haben, folgt immer ein Kapitel, dass mit dem Wort **Wir** anfängt. Z.B. **Wir schneiden einen Film**. Mir ist bei meinem ersten Buch über Magix Video nichts Besseres eingefallen  $\odot$ . Da es sich aber scheinbar bewährt hat, bin ich dabei geblieben. Dieses Kapitel beschreibt den praktischen Teil der Arbeit mit einer Film-Sequenz. Im Kapitel **Downloads** dieses Buches finden Sie die dazu passenden Download-Adressen, bei der Sie die Szenen, Musik, Geräusche und Kommentare herunterladen und dann nachbearbeiten können. Natürlich können Sie auch eigene Filmsequenzen verwenden. Das macht vielleicht auch mehr Spaß als meine Urlaubsfilme zu bearbeiten ©. Das Urheberrecht all dieser Filmsequenzen, Fotos und Musikstücke die auf meiner Homepage [www.net4web.de](http://www.net4web.de/) zum Download bereit stehen, liegt beim Autor dieses Buches. Die Nutzung dieser Beispieldateien ist für Übungsund Lehrzwecke in Verbindung mit diesem Buch ausdrücklich gestattet. Die Nutzung für andere Zwecke, ist nur mit der ausdrücklichen schriftlichen Erlaubnis des Autors gestattet. So. hätten wir die lästigen Rechtsfragen auch geklärt. **Jetzt fangen wir mit der Arbeit an!**

## <span id="page-15-0"></span>**Wie bekomme ich meine Filme auf den PC?**

Grundsätzlich ist das Abhängig von der verwendeten Videoquelle. Alter vor Schönheit würde ich sagen. Fangen wir mit den älteren Systemen an.

Sie haben noch Super8-Material? Es gibt Geräte, mit denen Sie diese selber digitalisieren können. Davon würde ich aber eher abraten. Machen wir uns nichts vor. Diese Filme wurden meist seit Jahrzehnten nicht mehr angesehen. Das Filmmaterial ist oft schon ziemlich spröde und brüchig. Beauftragen Sie lieber Fachleute damit. Wenn Sie ein wenig googlen, werden Sie Anbieter finden, die das für Sie erledigen. Sie bekommen dann eine DVD zugeschickt, die oft sogar schon mit einer Hintergrundmusik versehen ist. Kopieren Sie die Dateien von der DVD einfach auf Ihre Festplatte. Wenn Sie eine DVD mit Menü bekommen haben und nicht wissen, welche die eigentlichen Filmdateien sind, schauen Sie sich einfach die Dateigrößen an. Die Filmdateien sind meist viele Megabyte, bis maximal 1 Gigabyte groß.

Wenn Sie noch über Bandmaterial aus VHS, S-VHS oder HI8 verfügen, empfehle ich Ihnen den Kauf eines Video-Grabber (Videodigitalisierer). Diese Geräte sind kleine USB-Stecker, bei denen in der Regel auch schon alle benötigten Kabel im Lieferumfang sind. Sie benötigen einen freien USB-Steckplatz und etwas Geduld. Das Digitalisieren dauert nämlich solange, wie der Film lang ist. Am Ende haben Sie dann eine Filmdatei auf Ihrem PC, die Sie mit Magix Video Pro X sofort weiterverarbeiten können.

Haben Sie schon eine Videokamera, die in irgendeiner Form das Filmmaterial digital speichert? Umso besser. Es gibt vier verschiedene Speichertypen: Band, Festplatte, DVD und Speicherchip. Bei all diesen Kameras ist eine Software im Lieferumfang, mit deren Hilfe Sie das Filmrohmaterial auf Ihre Festplatte kopieren können. Bei den Kameras mit Speicherchip gibt es noch eine andere Variante. Wenn Sie über einen Kartenleser (Card-Reader) verfügen, können Sie die Filmdateien auch über den Windows-Explorer auf die Festplatte kopieren. Ich habe nur Kameras mit Speicherchip und bevorzuge diese Methode, weil ich dann nicht so viel Kabelsalat und auch noch die Kamera auf dem Schreibtisch liegen habe. Außerdem geht das Kopieren auf die Festplatte rasend schnell. Bei Kameras, die das Filmmaterial direkt auf DVD brennen, können Sie natürlich auch diese DVD in Ihren PC einlegen und die Filme von dort auf Ihre Festplatte kopieren.

## <span id="page-17-0"></span>**Wo soll das Filmmaterial jetzt hin?**

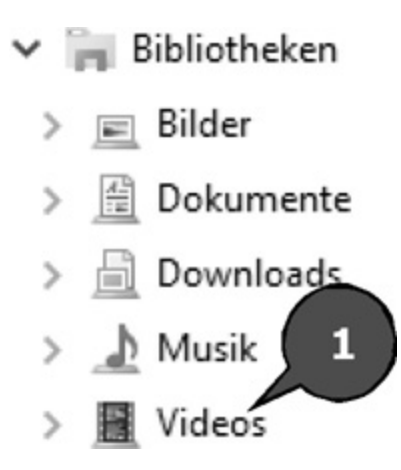

Diese Frage bekomme ich ziemlich oft gestellt und sie verblüfft mich immer wieder. Videos gehören natürlich in den Ordner **Bibliotheken/Videos** (Windows 7, 8 und 10) Diese Ordner sind bei Windows schon vorinstalliert. Links sehen Sie ein Beispiel aus Windows 10 (Pfeil 1). In diesem Ordner **Videos** legt man sich zweckmäßigerweise Unterordner an. Ich habe dort Ordner, die als Namen einfach die Jahreszahl haben und darin wiederum Ordner, die den Event beschreiben, bei dem ich gefilmt habe. Ein typischer Speicherort wäre dann z.B. **Videos/2019/Sommerurlaub/**. So finde ich mein Rohmaterial immer schnell wieder. Es sind aber auch andere Speicherstrukturen denkbar. Das überlasse ich Ihnen.

## <span id="page-18-0"></span>**Wo soll das Filmmaterial später mal hin?**

Um es ganz unmissverständlich zu sagen!!! Wenn Sie einmal angefangen haben ein Videoprojekt mit Magix Video Pro X zu bearbeiten, sollten Sie das Ursprungsmaterial weder aus seinem Ordner entfernen, noch den Ordner verschieben oder Dateien und/oder Ordner umbenennen. Das führt unweigerlich dazu, dass Ihre Filmprojekte nicht mehr funktionieren, weil die darin enthaltenen Szenen nicht mehr gefunden werden. Ich erlebe das bei Kunden andauernd, dass sie sich aus heiterem Himmel und/oder Langeweile überlegt haben, ihre Filme neu zu ordnen oder aus Platzgründen, ohne darüber nach zu denken auf eine externe Festplatte verschieben. Vermeiden Sie so etwas, solange Sie können. Nun kann es aber Gründe geben, warum das Verschieben von Videomaterial unvermeidlich ist. Z.B. Wenn die Festplatte zu klein wird und Sie eine größere oder eine weitere Festplatte einbauen müssen. Bevor Sie etwas Unüberlegtes, Voreiliges und am Ende Ärgerliches tun, sollten Sie sich das Kapitel "Wir machen ein komplettes Projekt-Backup" durchlesen. Damit ersparen Sie sich eine Menge Kummer und Kopfweh . Wenn Sie schon Ihren Videodateien passende Namen geben wollen, sollten Sie das immer sofort, nachdem Sie die Dateien auf Ihren PC kopiert haben, machen. Eine Verschlagwortung hingegen können Sie auch später machen.

## <span id="page-19-0"></span>**Platzbedarf**

Die Frage des Platzbedarfs ist ganz schwer zu beantworten. Es ist abhängig vom Format und der Menge Ihrer Filmdaten. Mir fällt da nur ein abgedroschenes Zitat ein: Nicht kleckern, sondern klotzen. Festplatten mit mehreren Terabyte, 1 Terabyte, das sind 1000 Giga-Byte!, bekommt man für kleines Geld. Moderne PCs haben Festplatten in dieser Größe meistens schon eingebaut. Bei meinen Digitalkameras, es sind HD1080- und 4K-Modelle, fallen pro 10 Minuten Film etwa 4-8 Giga-Byte Daten an. Pro Stunde also etwa 24-48 Giga-Byte. Und Sie haben dann noch nichts geschnitten oder auf eine DVD gebrannt. Bei den neuen 4K-Kamera-Modellen ist der Platzbedarf natürlich exorbitant höher. Mit einer 40 Gigabyte Festplatte sollten Sie also gar nicht erst versuchen was zu reißen. Bei "normaler" PAL-Auflösung ist der Platzbedarf natürlich bedeutend geringer. Aber auch da kann man als Faustregel sagen, um eine DVD mit einer Stunde Film zu brennen sollte man schon zwischen 20 und 30 Gigabyte freien Festplattenplatz haben. Mehr Platz über eine externe Festplatte zur Verfügung zu stellen, ist grundsätzlich möglich. Ich würde Ihnen aber aus Geschwindigkeitsgründen eher davon abraten. Interne Festplatten sind erheblich schneller.

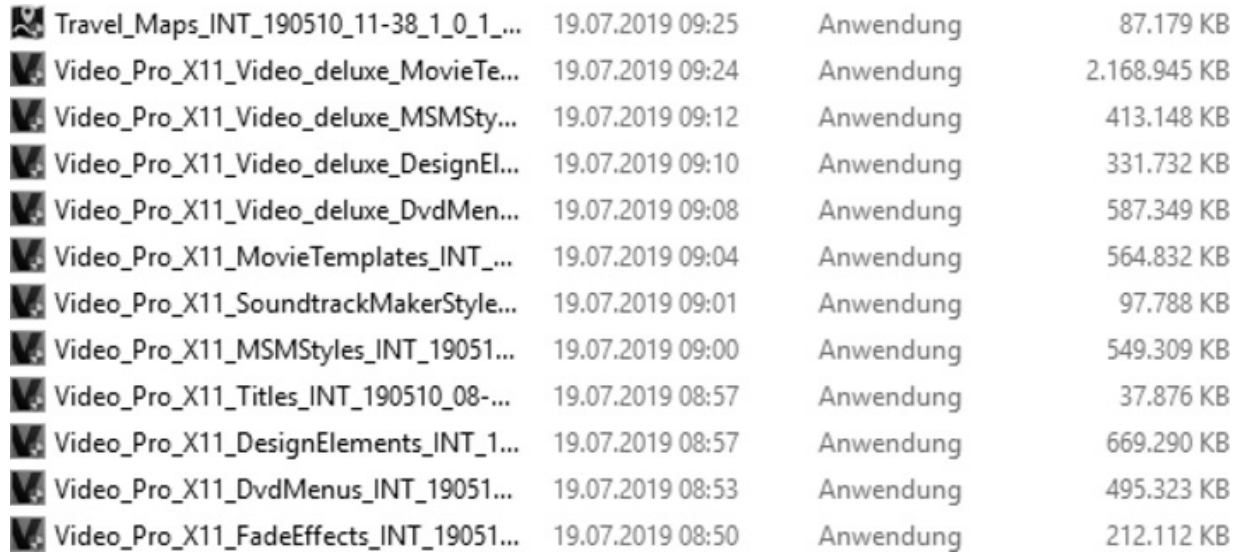

Das ist eine Auflistung der zusätzlichen Download-Komponenten von Magix Video Pro X11. Wenn Sie z.B. die Filmvorlagen nicht benötigen, können Sie diese jederzeit deinstallieren. Das macht das Programm etwas schlanker und damit natürlich auch schneller. Das Programm belegt bei Vollinstallation bereits 5,9 GByte Platz auf der Festplatte. Wenn Sie dann auch noch die Downloaddateien nach der Installation behalten wollen verdoppelt sich natürlich der Platzbedarf. Und da sind die Erweiterungen wie Mercalli, CMOSFixr und NewBlue noch nicht dabei! Und wem das noch nicht reicht, dem empfehle ich das Kapitel "Noch mehr Stoff".

Vielleicht haben Sie sich gefragt, warum ich so auf dem Platzbedarf rumreite? Das ist ganz einfach. Viele Filmer haben wirklich leistungsfähige PCs mit, in der Regel, mehreren Festplatten. Meistens ist die Boot-Festplatte mit Windows und den Programmen eine sogenannte SSD-Festplatte. SSDs starten und arbeiten unglaublich schnell, brauchen wenig Strom und sind völlig lautlos, weil es keine mechanischen Teile gibt. Allerdings sind sie im Vergleich zu klassischen (magnetischen) Festplatten recht teuer. Viele haben daher nur eine SSD mit 100 oder 200 GByte verbaut.

Da wird der Platz schnell knapp. Es gibt da einiges voraus zu planen. Zum einen ist die Magix Video Pro X Installation schon ohne die Zusatzkomponenten ein Schwergewicht. In der Standardinstallation werden alle Speichervorgänge auf der Festplatte C: vorgenommen. Gut, Sie werden jetzt vielleicht sagen, dass die Projektdateien sind jetzt nicht so groß sind. Damit haben Sie ja auch Recht. Aber wenn Sie Ihre Filme auf eine DVD oder Blu-ray brennen wollen, wird bei jedem Versuch ein Disc Image erzeugt. Also eine Datei, in der der gesamte Inhalt des Datenträgers enthalten ist. Eine einseitige DVD hat eine maximale Kapazität von 4,7 GByte, eine Blu-ray sogar 25 GByte. Man muss nicht Mathematik studiert haben, um zu erkennen, dass das mit einer kleinen Festplatte nicht lange gut gehen wird. Ein weiterer Knackpunkt, der gerne übersehen wird, sind die jährlichen, großen Updates für Windows 10. Während der Installation benötigen Sie ca. 20 GByte freien Speicherplatz auf der Festplatte C: Wird der Platz auf C: knapp, haben Sie drei Möglichkeiten:

- 1. Löschen Sie über die Datenträgerbereinigung die Update und Installationsdateien von Windows. Das verschafft Ihnen zumindest für eine gewisse Zeit Luft.
- 2. Verschieben Sie die Ordner für die Magix Downloads und die Disc Images auf eine andere Festplatte und ändern Sie die Pfade in Magix Video Pro X entsprechend ab. Wie [man das macht, lesen Sie bitte im Kapitel:](#page-26-0) **Wir ändern ein paar Grundeinstellungen**
- 3. Legen Sie sich eine größere SSD zu. Die Preise sind in letzter Zeit drastisch gefallen. Sofern die neue, größere SSD von Samsung ist, können Sie das kostenlose Samsung Migrations-Programm verwenden um eine Komplettkopie der kleinen auf die große Festplatte vorzunehmen, ohne dass Sie Windows und alle Programme neu installieren müssen.

Das mag jetzt wie Samsung-Werbung für Sie klingen, was es aber nicht sein soll. Ich habe damit einfach gute Erfahrungen gemacht und die gebe ich hier gerne weiter.

## <span id="page-23-0"></span>**Wie kann ich mir die Filme vor dem Schneiden ansehen?**

Sind Sie auch immer neugierig, wie eine Szene geworden ist? Ich kann das meist kaum abwarten. Auf dem kleinen Display der Kamera sieht man ja nur alles in Miniatur. Gelobt seien große Monitore . Die meisten Kameras speichern das Filmmaterial in einem Format, dass der Windows-Media-Player abspielen kann. Grundsätzlich erkennen Sie das daran, dass Sie im Windows-Explorer in der Miniaturansicht das erste Bild aus Ihrem Filmmaterial sehen. Die Filmstreifen drum herum signalisieren Ihnen, dass es sich um eine Filmdatei handelt.

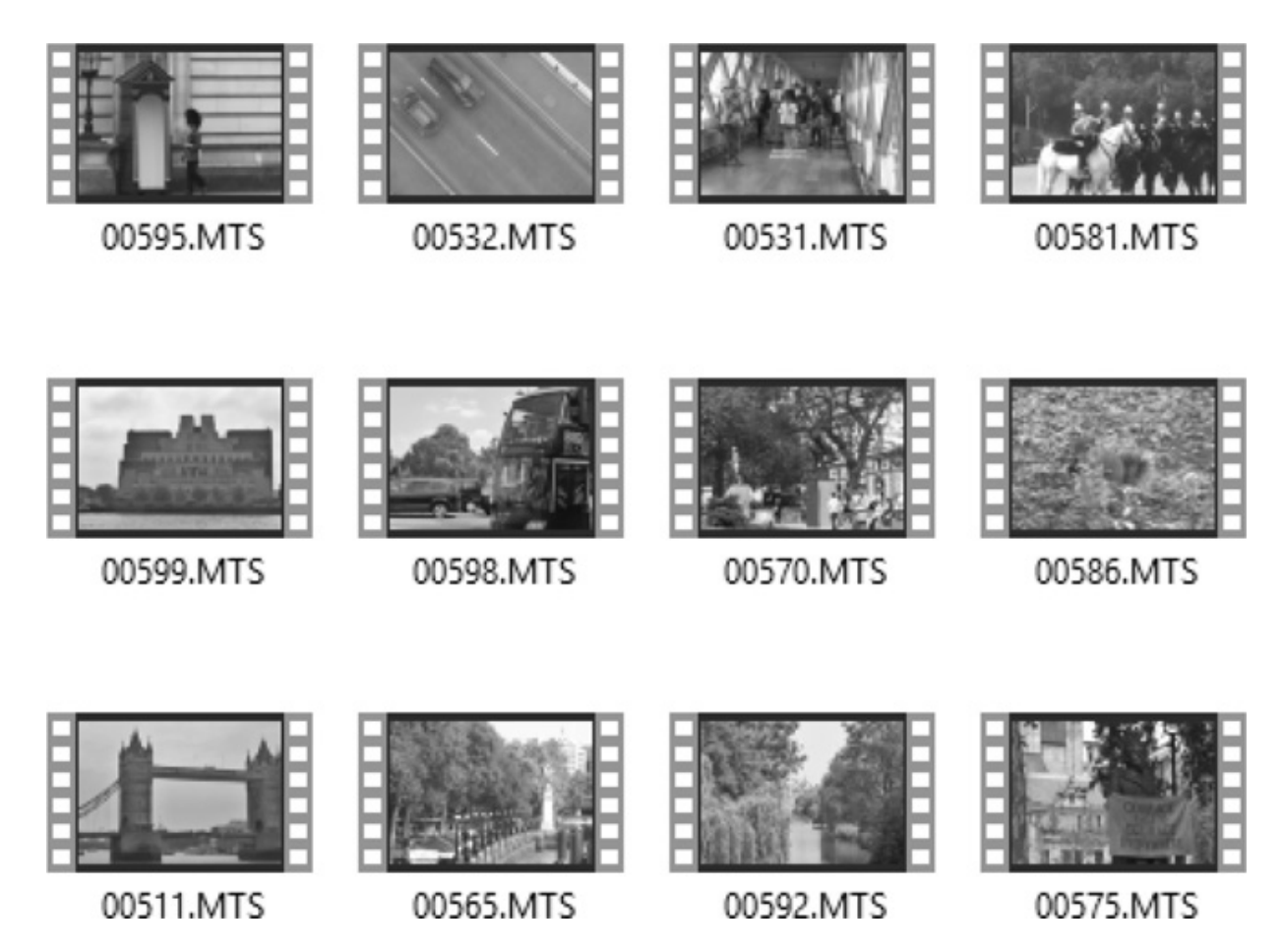

Ein Doppelklick auf eine solche Datei startet den Film im Windows Media-Player. Manche Kameras haben auch eigene Abspielprogramme im Lieferumfang. Unter Windows ist immer ein Programm mit solchen Mediendateien verknüpft. Das bedeutet, dass ein Doppelklick auf eine Mediendatei, diese direkt in dem damit verknüpften Programm öffnet. Wenn Sie keine Vorschaubilder wie im obigen Beispielbild sehen, können Sie davon ausgehen, dass Ihr verknüpftes Abspielprogramm diese Datei auch nicht korrekt wiedergeben kann. Dann müssen Sie die Mediendatei mit einem anderen Programm starten.

Sollten Sie also keine Vorschaubilder sehen, machen Sie auf einer solchen Filmdatei einen kurzen Rechtsklick auf Ihrer Maus und wählen Sie den aus dem sich öffnenden Kontextmenü den Befehl **Öffnen mit…** (Pfeil 1).

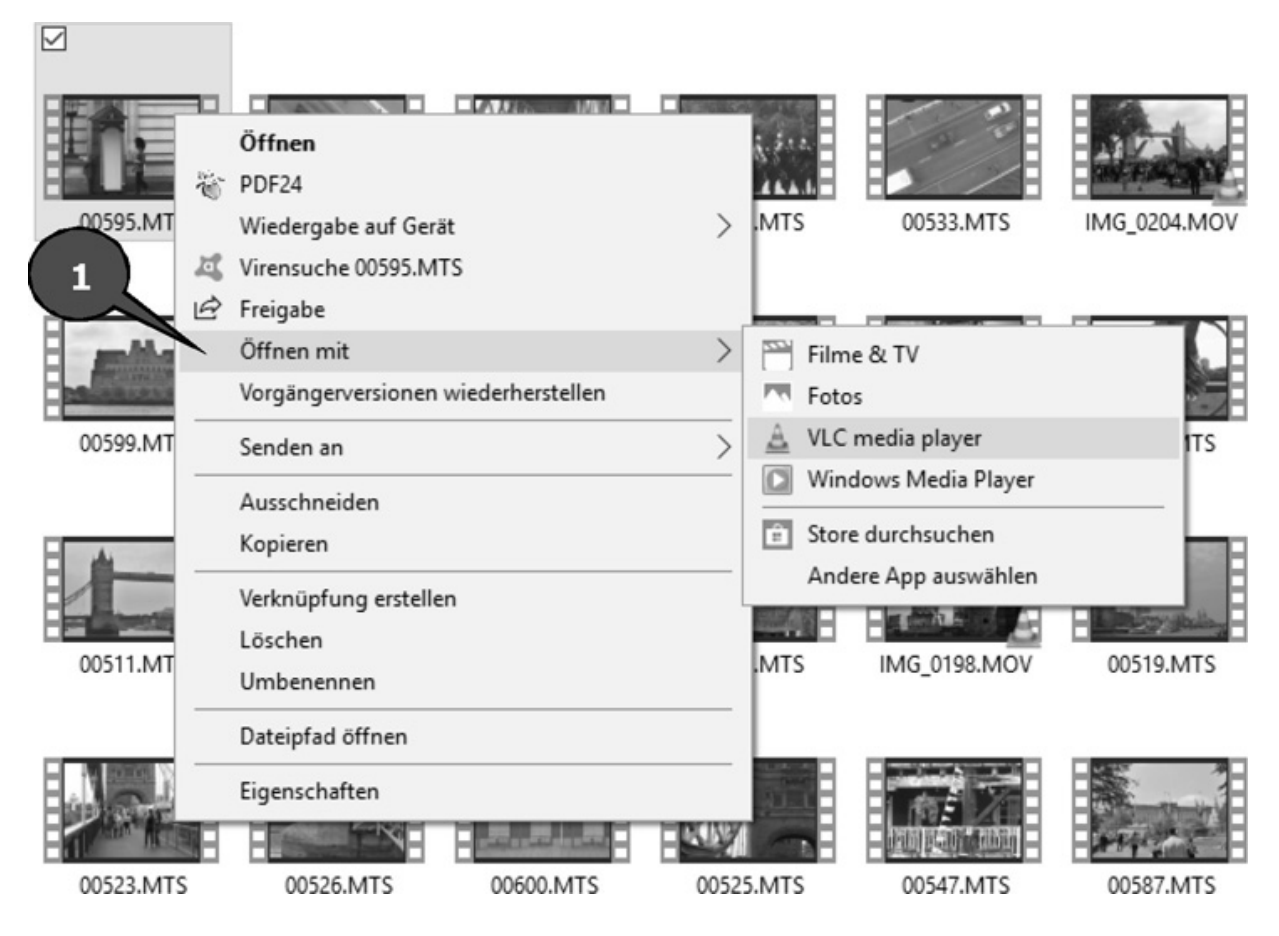

Dort können Sie ein anderes installiertes Abspiel-Programm auswählen. Wenn keines der Programme Ihre Filme aus dem Windows-Explorer heraus abspielt, empfehle ich Ihnen den Download des kostenlosen Media-Players **VLC ([www.videolan.org](http://www.videolan.org/))**. Der spielt wirklich nahezu jede Video-Datei ab.

## <span id="page-26-0"></span>**Wir ändern ein paar Grundeinstellungen**

Ohje. Wieso denn das? Muss das denn sein? Vertrauen Sie mir! Viele Anwender tun sich mit dem Dateimanagement auf einem Windows-PC schwer. Beinahe täglich werde ich gefragt, wie man seine gespeicherten Daten wieder findet. Wo dieses oder jenes Programm denn überhaupt etwas abspeichert. Um später das große Jammern und Suchen zu verhindern, sollten Sie mir ruhig durch dieses Kapitel folgen. Alle Magix-Programme die ich kenne, haben eine Besonderheit in Bezug auf den Speicherort den sie vorschlagen, wenn man etwas speichern möchte.

Wir werden zunächst einmal die Speicherpfade des Programms ändern. Sie werden gleich auch verstehen<br>warum. Klicken Sie auf den Menübefehl warum. Klicken Sie auf den Menübefehl **Datei/Einstellungen/Programm** (Pfeile 1-3).

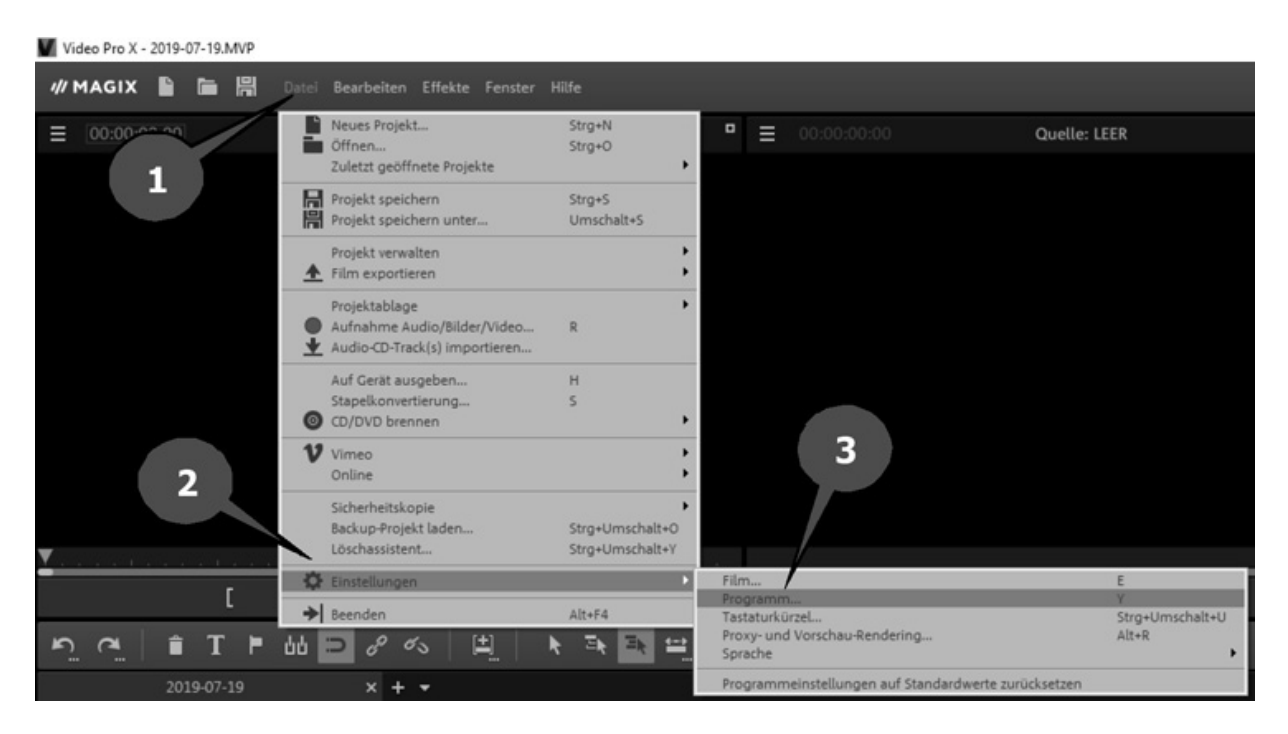

Oder drücken Sie auf der Tastatur kurz auf die Taste **Y**.

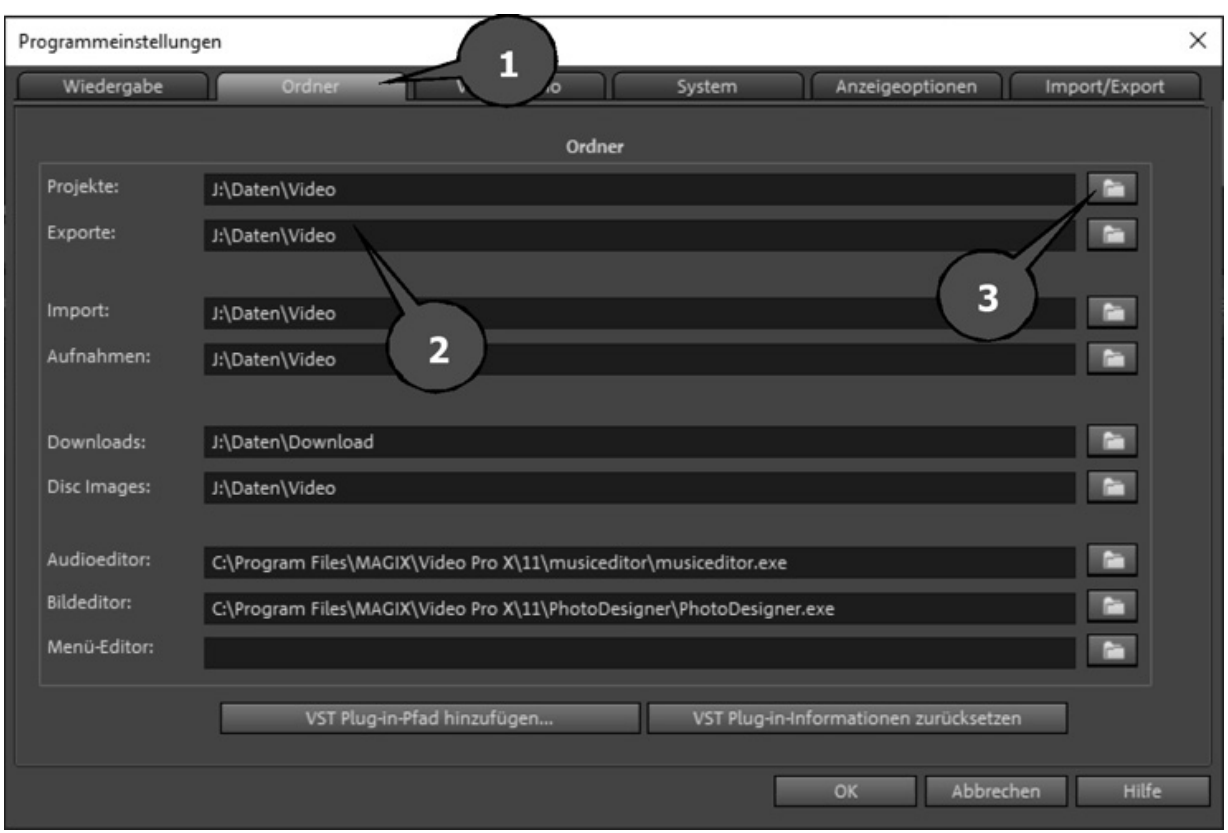

Wechseln Sie im sich öffnenden Fenster auf die Registerkarte **Ordner** (Pfeil 1). Dort können Sie sehen, welche Ordner ich für das Speichern meiner Projekte und Exporte ausgewählt habe (Pfeil 2). Bei mir soll alles was nach Video aussieht und von Magix Video Pro X gespeichert wird auf dem Laufwerk J:\Daten\Video landen. Den Ordner habe ich über das Durchsuchen-Symbol (Pfeil 3) ausgewählt.

Jetzt fragen Sie sich vielleicht warum? Dafür gibt es zwei Gründe.

Wenn man bei der Installation nicht darauf geachtet hat, hat Magix Video Pro X einen vorgegebenen Speicherpfad eingestellt. Und der liegt dummerweise nicht im Ordner Video, sondern im Ordner **Dokumente/MAGIX Projektdateien/Magix Video Pro X/**. Das ist zunächst mal völlig OK. Wenn Sie ein bestehendes Projekt öffnen wollen,

wird Magix Video Pro X auch diesen Ordner anbieten. Und dann kommt der Tag des ersten Updates. Sie arbeiten mit der neuen Version, machen ein erstes Projekt, speichern das und wenn Sie auf **Öffnen** klicken, finden Sie es auch sofort wieder. Soweit so gut. Und jetzt wollen Sie ein altes Projekt öffnen, das Sie noch mit der alten Version des Programms erstellt haben. Für viele Einsteiger ist das scheinbar ein unüberwindliches Hindernis. Da man das "alte" Programm vor vielen Sonntagen, möglichweise vor vielen Ostersonntagen  $\odot$  installiert hatte, erinnert man sich einfach nicht mehr an diese kleinen Details. Die neue Version, nennen wir sie mal Magix Video Pro XYZ wird nämlich einen eigenen Projektordner anlegen. Sie finden Ihre alten Projekte dementsprechend auch in dem alten Projektordner. Ändert man die Pfade aber direkt um, speichern immer alle Programmversionen im gleichen Ordner. Das macht das Auffinden von Projektdateien wesentlich einfacher.